# **Adding Panopto Video to Your Course**

A Panopto video can be distributed to students in the same fashion that you would distribute any other web link.

The steps are to:

- 1. Get the Web Link
- 2. Insert that Link into a Blackboard Content Area

# 1. Get the Web Link

There are several ways to "get the web link"

- **Email Link**: When you finish a Panopto video, an email is automatically sent to you with the link, so you could copy it from there.
- **Tools/ Panopto Focus Content**: From within Blackboard, you can go to Tools/Panopto Focus Content and find the link.
- **Panopto Website**: You can go to the Panopto website <a href="https://currycapture.hosted.panopto.com">https://currycapture.hosted.panopto.com</a> and find the link.
- Start the Video: You can start the video and copy the URL.

#### **Email Link:**

Here is an example of the email you will receive after completing your video. Highlight the View link and copy the URL to the Clipboard (Ctrl-C or Rt. Click/Paste)

"Wednesday, July 29, 2015 at 9:42:49 AM" is now ready to view. Folder: DEMO\_COURSE\_1-23-15: Demo Course 1-23-15

View: https://currycapture.hosted.panopto.com/Panopto/Pages/Viewer.aspx?id=d46f41e2-61b1-4f27-ab9a-id413cca69c20

 $Share: \underline{https://currycapture.hosted.panopto.com/Panopto/Pages/Sessions/List.aspx?id=d46f41e2-61b1-4f27-ab9a-d413cca69c20\&modalPage=SessionShare$ 

 $\label{lem:Additional output formats: https://currycapture.hosted.panopto.com/Panopto/Pages/Sessions/List.aspx?} \\ id=d46f41e2-61b1-4f27-ab9a-d413cca69c20\&modalPage=SessionOutputs \\ \end{array}$ 

# **Tools/Panopto Focus Content:**

Click on Tools/Panopto Focus Content from your Blackboard course:

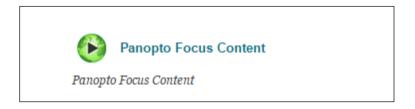

Find the video you want to copy, choose Share:

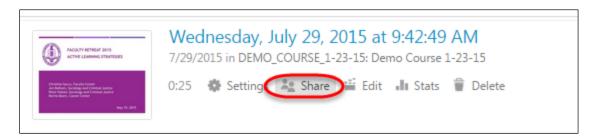

You will see a Link listed similar to the one below. Select the Link and copy it to the Clipboard (Ctrl-C or Rt. Click/Paste)

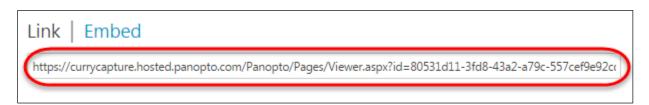

# **Panopto Website:**

Go to https://currycapture.hosted.panopto.com

Find the video you would like to copy to your course and select Share:

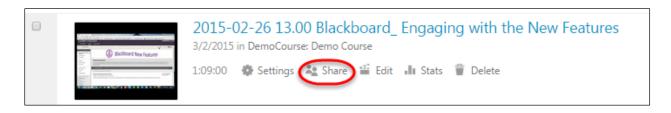

Copy the URL to the Clipboard (Ctrl-C or Rt. Click/Paste)

#### Start the Video:

Once you find the video, whether it is from your email or Blackboard or the Panopto website, you can start the video and copy the URL from your Browser (Ctrl-C or Rt. Click/Paste)

# 2. Insert that Link into a Blackboard Content Area

The Panopto link is waiting in the Clipboard to be added to your Blackboard Course.

Go to the area where you would like to add the web link. Below are two options for adding the Web Link:

1. Choose Build Content/Web Link

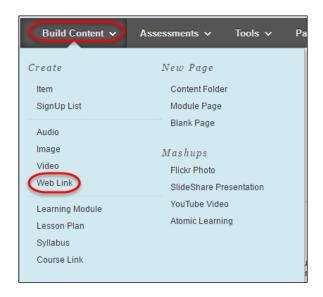

2. Give the Link a Name

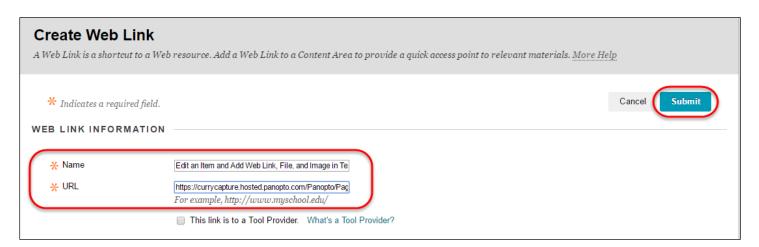

- 3. Paste the Link
- 4. Add a Description; be sure to add the length of the video:

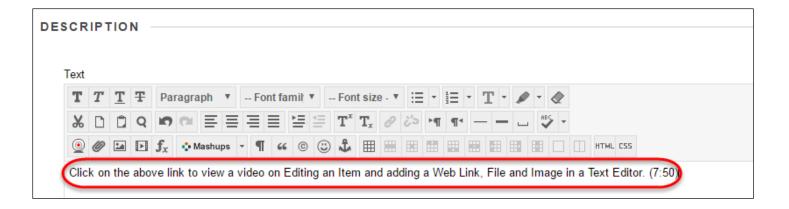

# 5. Choose Submit

# -OR-

- 1. Choose Build Content/Item or Edit an existing Item
- 2. Give the Item a Name
- 3. Type in the name of your Panopto Video and Select the Name

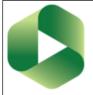

Review the following 3 Guidesheets which will teach you how to create a Panopto Video:

- 1. Download Panopto Recorder 2016.pdf
- Configure Your Blackboard Course 2016.pdf
- 3. Recording a Video Windows Machine 2016.pdf
- 4. Adding Panopto Video to your Course.pdf coming....
  5. Click on this link to view a video on Editing an Item, and Adding a Web Link, File, and Image in the Text Editor (7:50)

For your video, please create a 5 minute video of your voice over the PowerPoint presentation you created for Week 1.

# 4. Choose the Insert Hyperlink Button

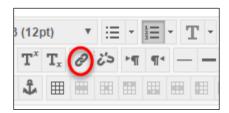

Typed in this statement and highlighted the words I want to link the video to. Added the time at the end.

- 5. Paste the Web Link
- 6. Choose Open in New Window
- 7. Choose Insert

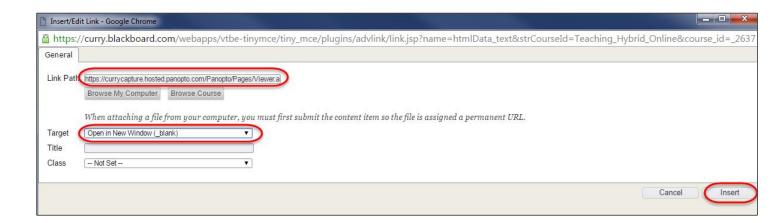

# 8. Click Submit